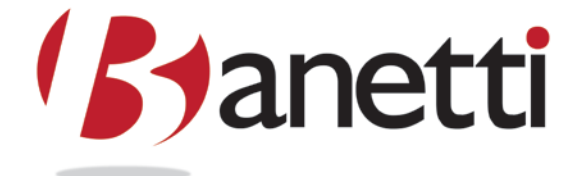

# **DataSplice**® Inventory Overview Users Guide

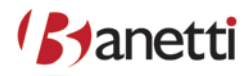

# **Copyright Information**

DataSplice® is a registered trademark. ©2000-2007 DataSplice Corporation. All rights reserved. Other product and company names may be the trademarks of their respective owners.

MAXIMO® software is a registered trademark of IBM Software, Inc. DataSplice is not owned, licensed, or in any way affiliated with IBM Software, Inc. IBM Software, Inc. is not responsible for the content or accuracy of this document or for the content, performance or quality of DataSplice products or services.

Microsoft®, Visual Studio, Windows and the Windows logo are either registered trademarks or trademarks of Microsoft Corporation in the United States and/or other countries/regions.

Other names and products mentioned herein may be the trademarks of their respective owners.

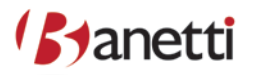

# **Table of Contents**

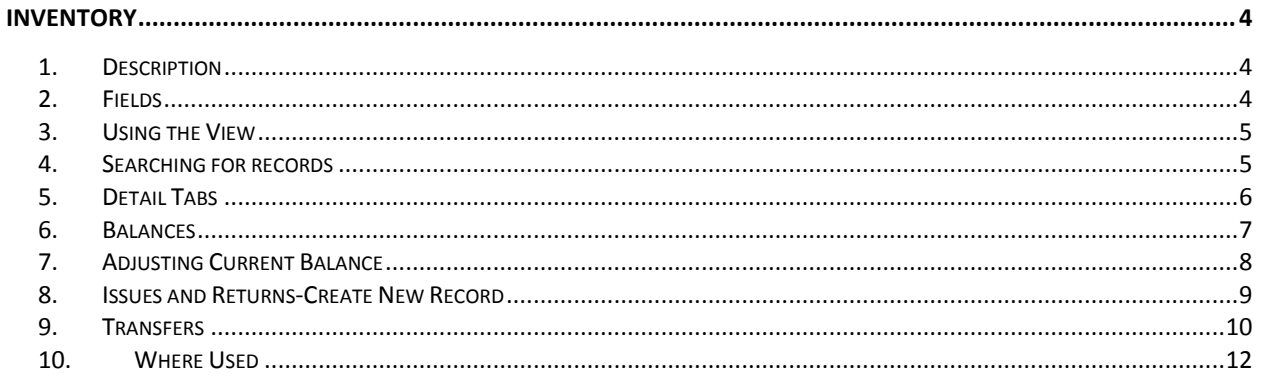

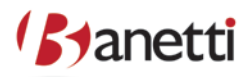

# <span id="page-3-0"></span>**INVENTORY**

#### <span id="page-3-1"></span>**1.** DESCRIPTION

Inventory is a view designed for looking up inventory items. After a successful search on an item, users can perform counts, transfers, issues, etc... For the selected inventory item.

#### <span id="page-3-2"></span>**2. FIELDS**

Below is a listing of the fields included in this view.

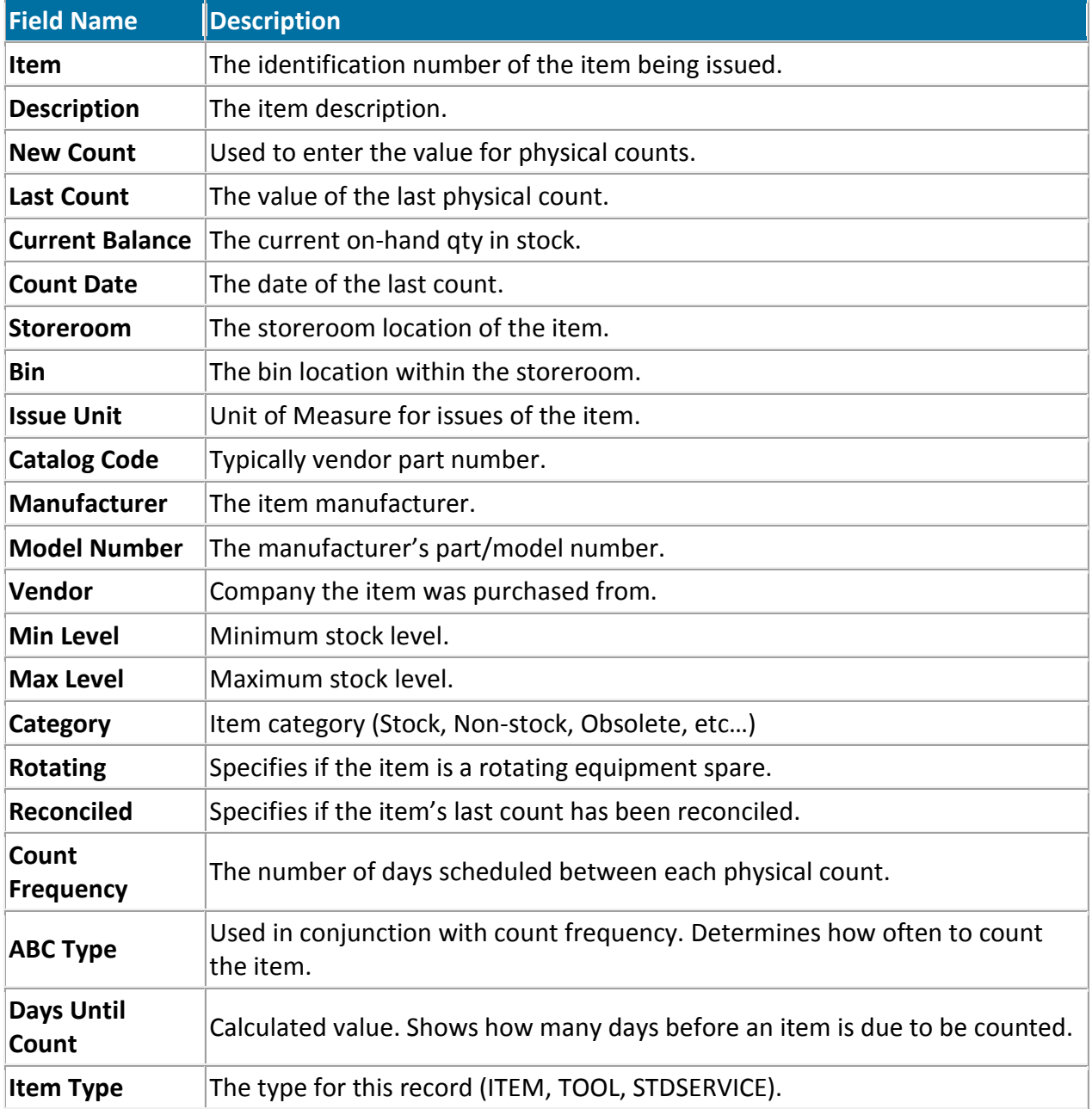

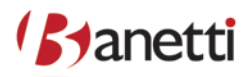

#### <span id="page-4-0"></span>**3. USING THE VIEW**

To access the Inventory Search screen, tap on the name with the stylus, or highlight the name (using the tab key) and hit the "Enter" key.

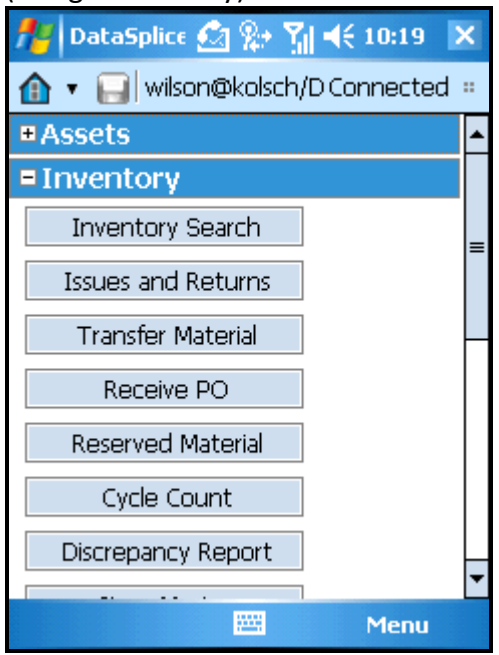

#### <span id="page-4-1"></span>**4. SEARCHING FOR RECORDS**

The Inventory screen initially displays a predefined filter for searching for inventory items. Key in, or scan, the desired values to search on then hit the "Enter" key.

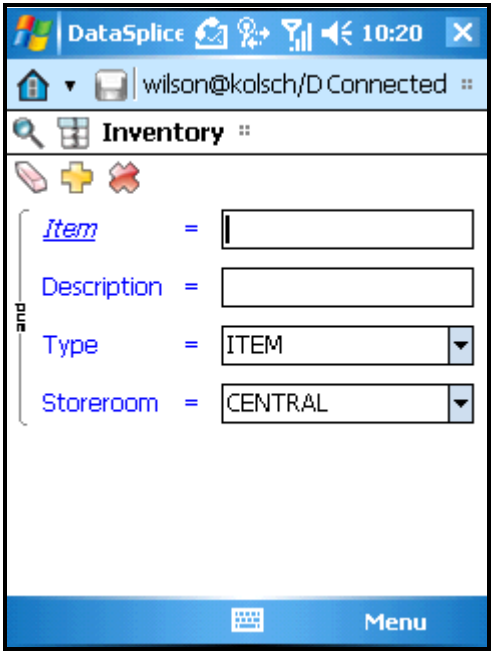

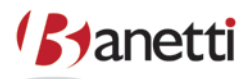

Optionally, you can tap on either of the display mode toolbar buttons:

 $\boxed{\text{H}}$ [-](http://docs.datasplice.com/wiki/index.php/File:Display-data-grid.png) Display results in Grid Mode.  $\boxed{\bullet}$ - Display results in Single Record Mode.

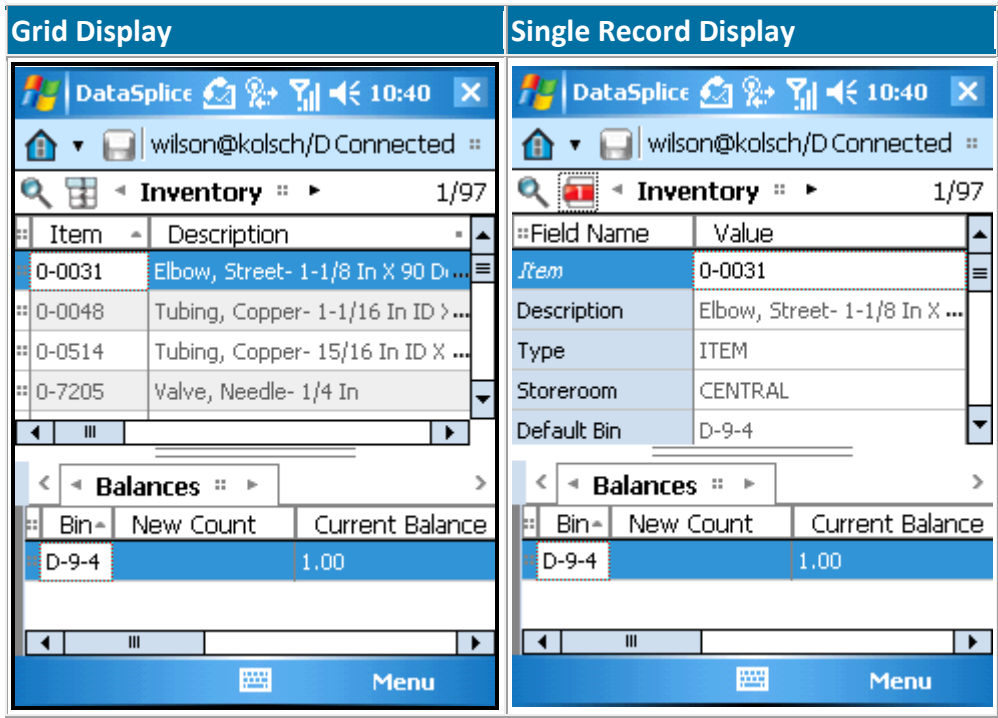

## <span id="page-5-0"></span>**5. DETAIL TABS**

Users can access the detailed data for the selected item by tapping on the arrow keys on either side of the client display screen.

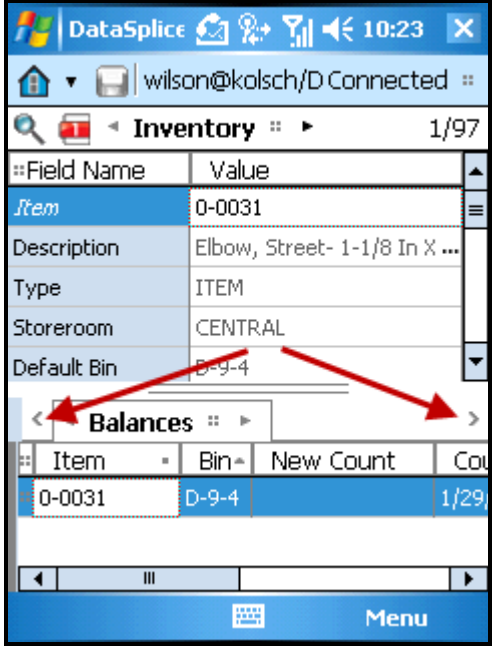

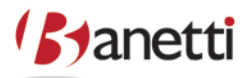

The different tabs will be displayed. Tap on a particular tab to select it. Balances Issues and Returns **Transfers** Where Used The tab will be displayed in bold.  $\mathcal{L}$ <sup>4</sup> Balances ▶

#### <span id="page-6-0"></span>**6. BALANCES**

Entering a New Physical Count

To enter a physical count, edit the New Count field by entering the quantity of the count into the value cell. This can only be performed if the user has the proper permissions to do so in Maximo.

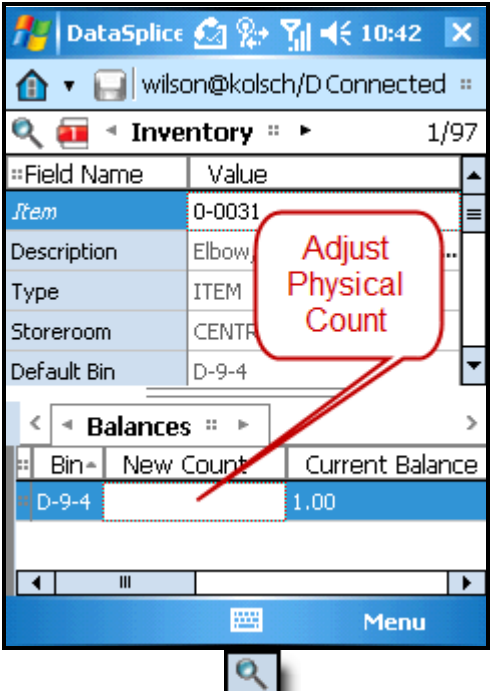

Tap on the Filter [b](http://docs.datasplice.com/wiki/index.php/File:Display-search-screen.png)utton to return to the filter screen to search for more items. Or, user can scan the item barcode to automatically search for that item.

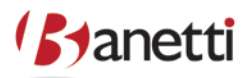

## <span id="page-7-0"></span>**7. ADJUSTING CURRENT BALANCE**

To adjust the current balance, edit the Current Balance field by entering the desired quantity into the value cell. This can only be performed if the user has the proper permissions to do so in Maximo.

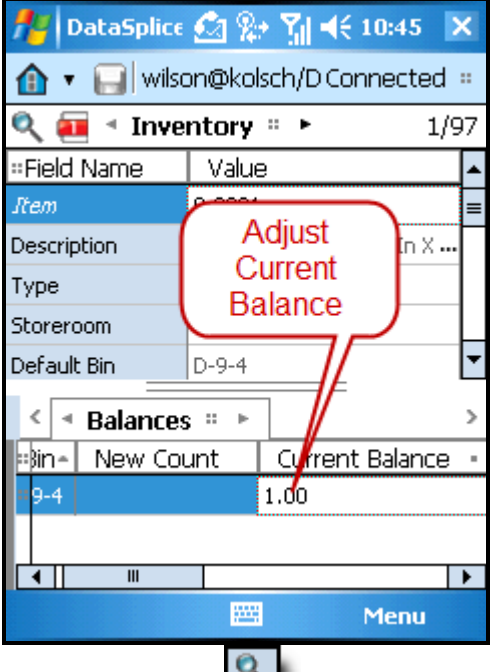

Tap on the Filter [b](http://docs.datasplice.com/wiki/index.php/File:Display-search-screen.png)utton to return to the filter screen to search for more items. Or, user can scan the item barcode to automatically search for that item.

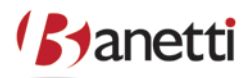

## <span id="page-8-0"></span>**8. ISSUES AND RETURNS-CREATE NEW RECORD**

User can create a new issue or return record for the selected item.

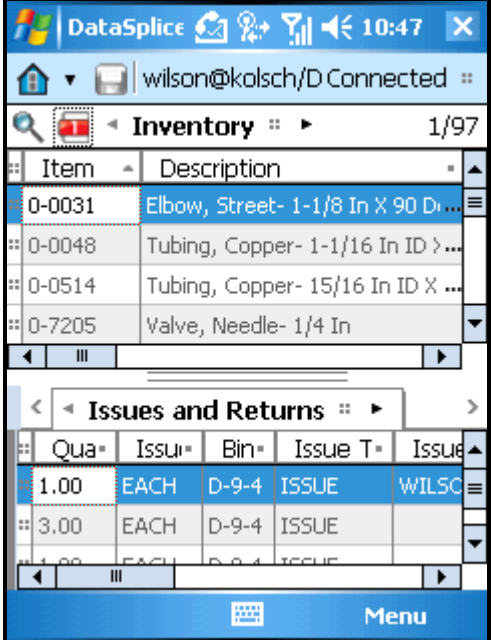

To access the Grid Menu, tap on the grid handle in the upper left corner of the data grid.

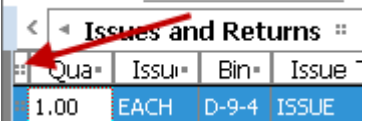

Using the Grid Menu, select the Create New Record option.

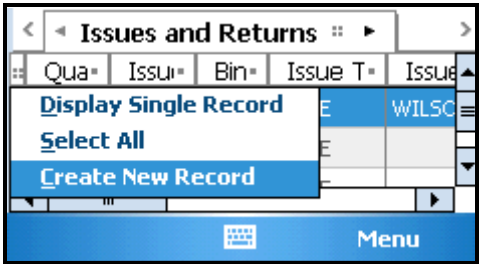

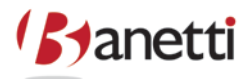

A new transaction is created and displayed in the data grid.

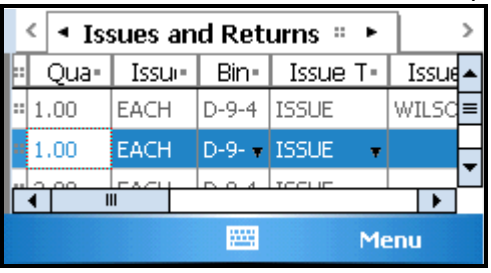

DataSplice will insert the new record, into the grid, just below the record that had focus. Enter the desired values for Issue To, Work Order, Asset or Location. Note: at least one of these values must be specified.

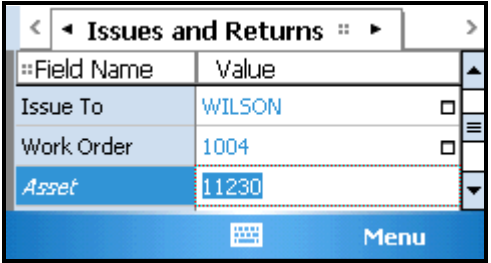

#### <span id="page-9-0"></span>**9. TRANSFERS**

Create New Record

User can create a new transfer record for the selected item.

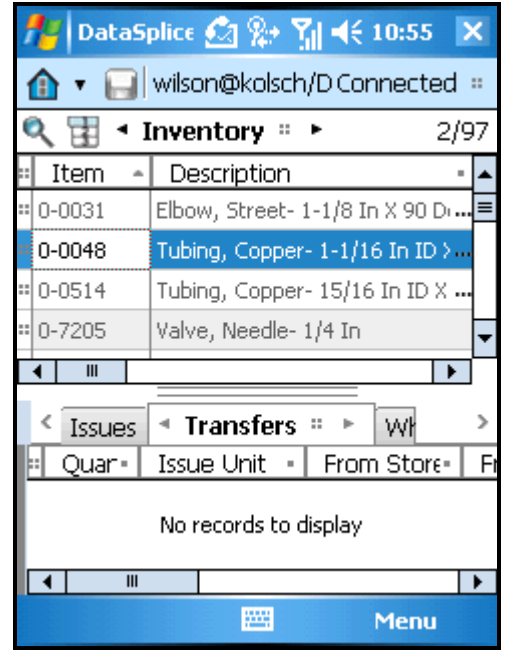

To access the Grid Menu, tap on the grid handle in the upper left corner of the data grid.

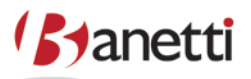

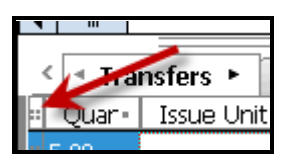

Using the Grid Menu, select the Create New Record option.

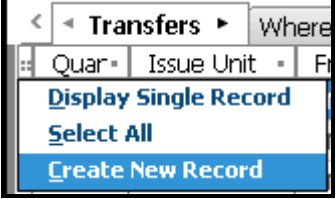

DataSplice will insert the new record, into the grid, just below the record that had focus.

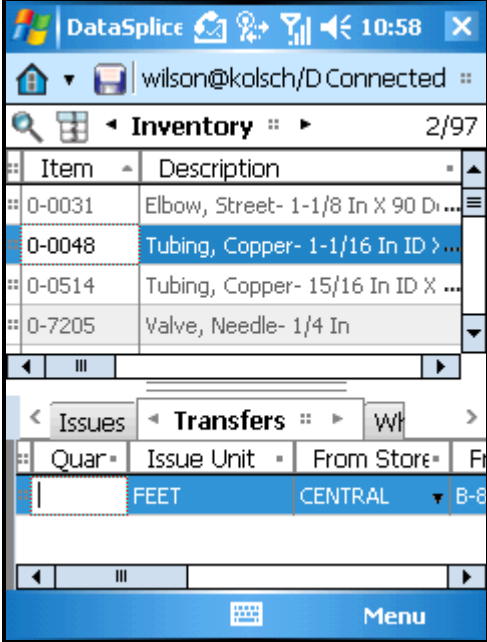

Enter the desired values for Quantity, From Bin, To Storeroom, and To Bin.

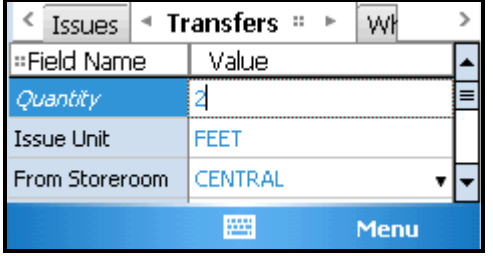

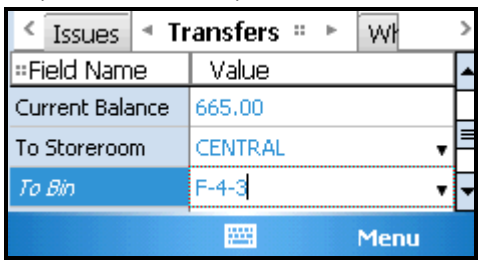

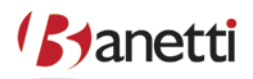

## <span id="page-11-0"></span>**10. WHERE USED**

Item / Spare Parts Display

This tab provides a read-only display of the assets that contain the selected item in their spare parts list.

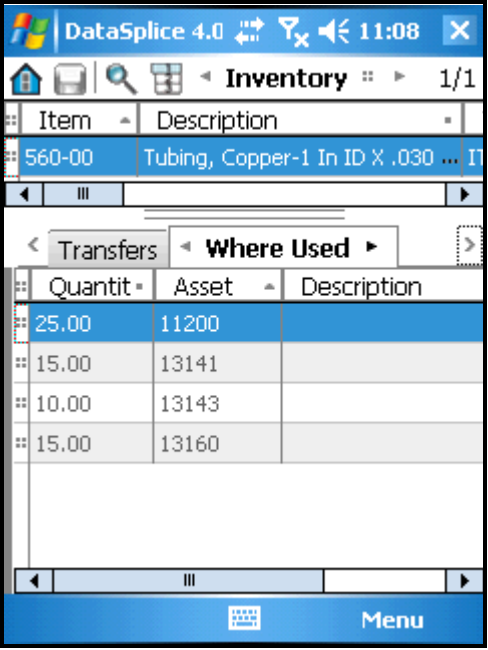